## **API Decision Support Tool Information**

**Purpose:** Use of this tool is NOT required to participate in the Apiculture (API) pilot program. The purpose of this tool is to aid users in selecting the appropriate coverage to best manage producer risks. It is intended to provide users with additional information of how the program correlates to production risk. For example, a user may know his/her production records for a given year – with the decision tool, they can select that year and study how the index would have responded.

**IMPORTANT NOTES:** All of the information provided in the tool is based on current information. For example, all the premium rates displayed are based on current premium rates released by RMA – not what the premium rates may have been in past years. The same applies to county base values, historical indices, subsidies, indemnity estimates, et cetera. These components may be updated by RMA for subsequent crop years and this tool will be updated to reflect such updates. **Actual premium quotes must be obtained from crop insurance agents.**

The actual index values reported by this tool do not indicate an *actual* insurance payment was or is due to any insured for a given sample year selected (PLEASE SEE INFORMATION SPECIFIC TO **ACTUAL INDEX VALUES** BELOW). Official insurance payment information for a given crop year is released by RMA according to the insurance policy provisions and procedures.

## **Basic Steps:**

Step 1 Select the Decision Support Tool link on the RMA page or from the menu options on the map screens.

## Step 2 Complete the appropriate information.

- o The information the user must supply includes state, county, grid ID, coverage level, productivity factor, number of insurable acres, sample year to compare, and the percent of value allocated to each index interval.
- o There may be minimum and maximum percent of value that can be allocated to an index interval.
- Step 3 Once the information is selected, hit the 'Submit Query' button. It is also important to note that if any of the information is changed, the 'Submit Query' button must once again be activated. For example, a different sample year can be selected but the 'Submit Query' button must be clicked to refresh the results.
- Step 4 Once the information has been submitted, a summary of information will be returned for the user to consider.

## **Actual Index Values:**

The actual index value returned by the tool for a given grid, index interval, and sample year is stated as the percent of normal. The actual index values are normalized such that the average, or Expected Grid Index, is equal to 100. Hence, an index value of 100 represents average, an index value of below 100 represents below average, and an index value above 100 reflects above average.

As more years of data are collected and added the actual index values may change. To illustrate, consider the following *Example* Index information:

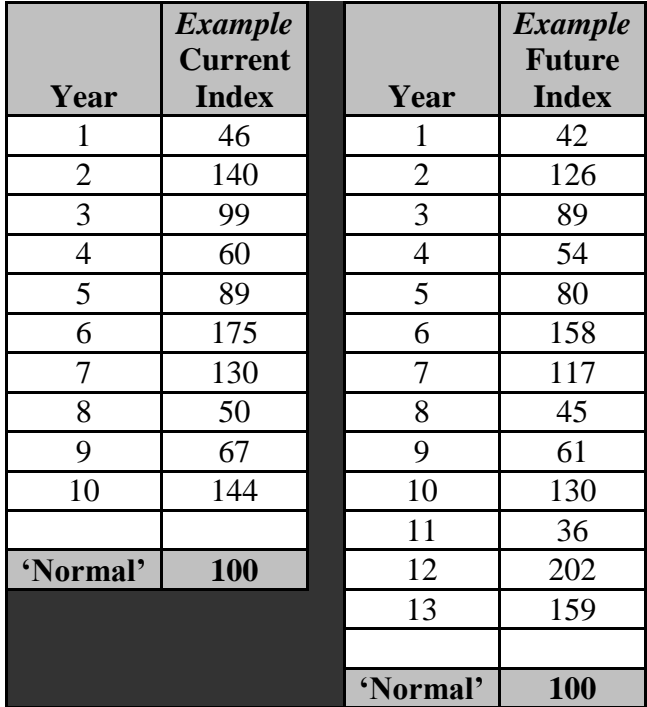

If the user searched the *Example* **Current Index** value for Year 5, the value returned would be 89. The historic index values will likely change when additional years of data are collected. Assume this has occurred for the *Example* **Future Index**. Under the new re-calibrated index, the value for Year 5 would be returned as 80. Please note this is a dramatization with fictitious numbers and index periods, with amplitudes magnified. This is intended to demonstrate that as more data is added to the history the index values could possibly change depending upon the index updating timeframe. This tool will be updated based on updates released by RMA.